# "青聪拍"小程序线上采集操作流程 <图像采集码模式>

操作前请下载本人的学信网"图像采集码"图片 采集码获取方式:

方式一: 电脑 PC 端 "学信档案"

- 1、 网页搜索"学信档案"进入学信网的学信档案页面
- 2、 点击"高等教育信息"下的"学籍"
- 3、 进入学籍信息页面,点击下方的"查看图像采集码"
- 4、 点击图像采集码下方的"保存图片",保存到手机

方式二: 微信公众号移动端 "学信网"

- 1、 微信公众号搜索"学信网",点击"登录学信档案"
- 2 、 使用本人帐号密码登录,没有学信网帐号,请先注册
- 3、 登录"学信档案",进入"高等教育信息"页面的"学籍信息"
- 4、 在"高等学籍"页面点击"查看图像采集码",保存到手机

#### 方式三: 学信网 APP

(操作方法类似,不再说明)

客服电话:18482110692 027-87885551 服务时间: 周一至周五(法定节假日除外), 8:30-12:00 14:00-17:30 如遇技术或支付问题,请加QQ:78284566 处理

第一步: 扫码进入"青聪拍"小程序, 或搜索"青聪拍"小程序

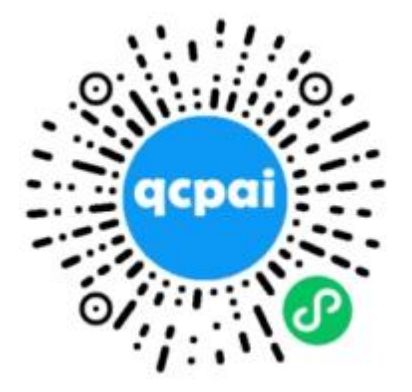

注意: 是青聪拍小程序,不是微信公众号!

### 第二步: 获取微信头像、昵称授权, 绑定微信帐号登录

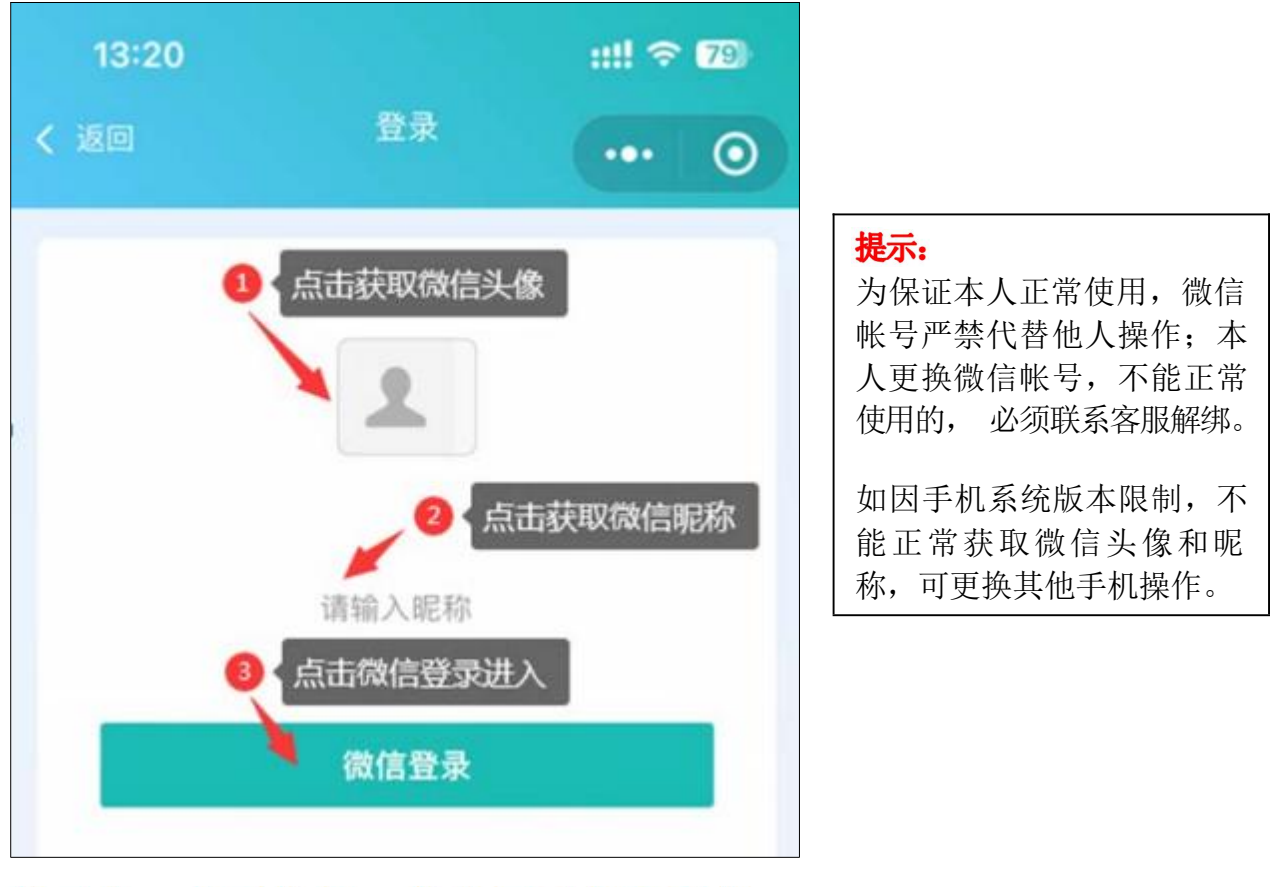

#### 第三步: 首页选择"学信网采集码采集"

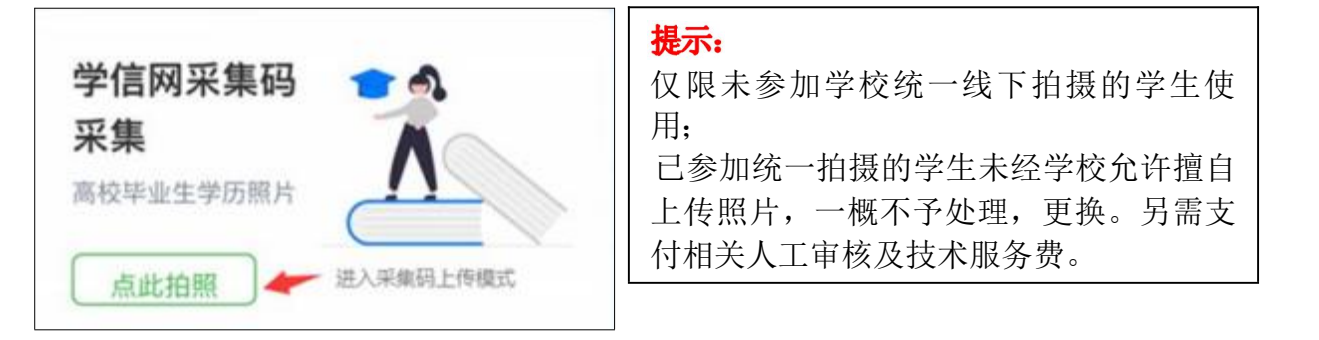

### 第四步: 阅读"温馨提示"

采集前请您仔细阅读温馨提示的详细内容

## 第五步: 注册信息, 扫描或选择图像采集码

可直接扫描图像采集码图片,也可点下方"上传采集码"上传保存的图片 进行解码

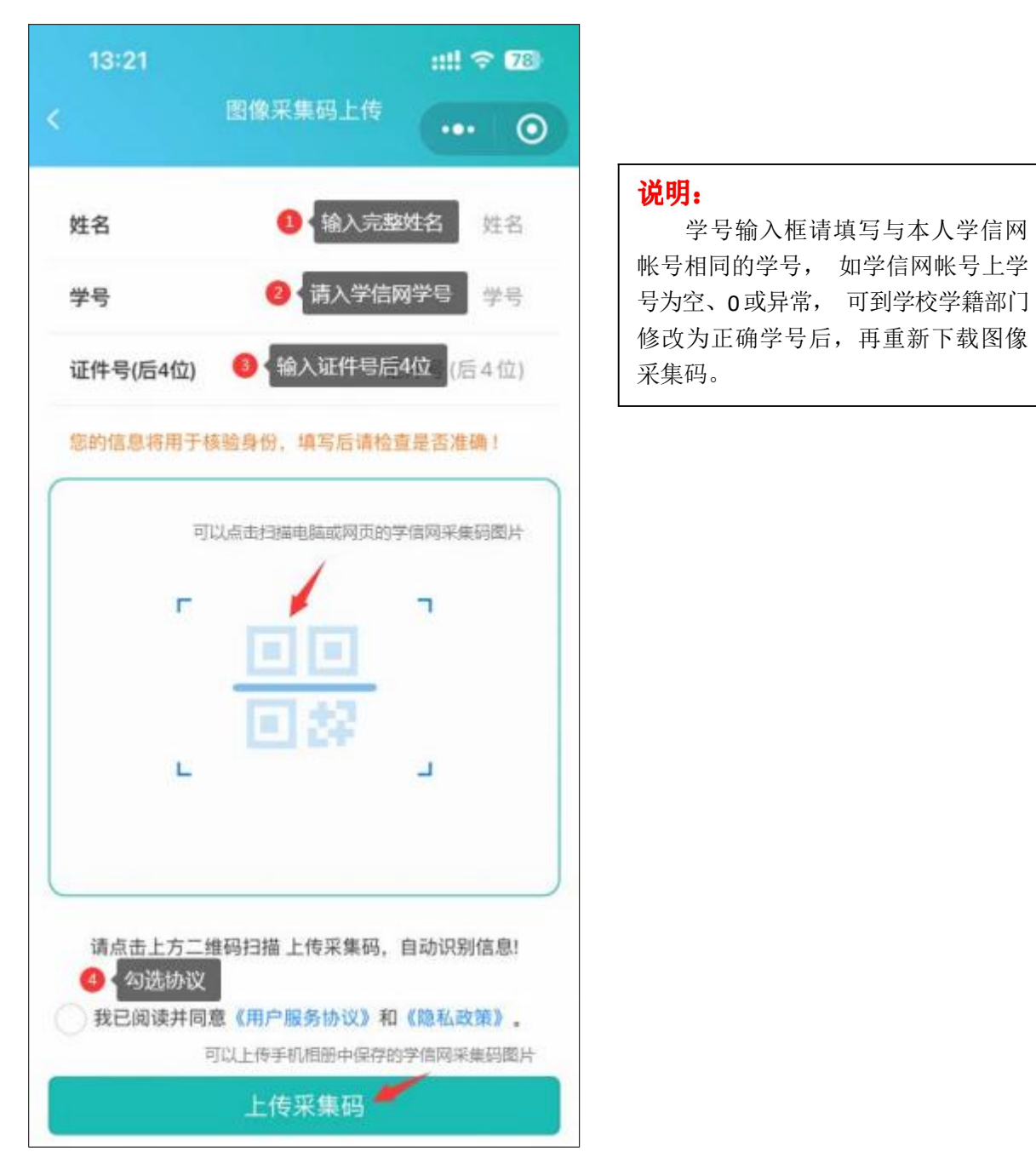

### 第六步: 确认图像采集码信息

请检查图像采集码解码信息与本人是否相符, 如识别不正确可重新上传。 为保证顺利读取、解码正确,不要使用图像采集码截图。

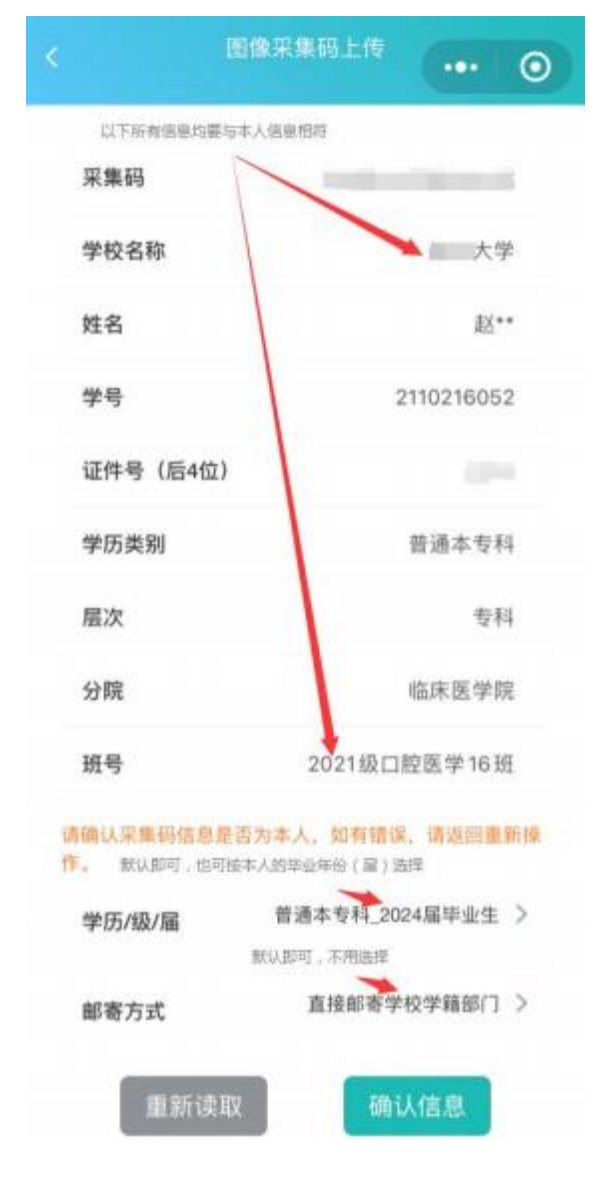

#### 说明:

如因学籍异动造成图像采集码上 的学校名称(院校代码) 不一致,可到 学校学籍部门修改更新学信网信息后, 再重新下载图像采集码。

## 第七步: 费用支付

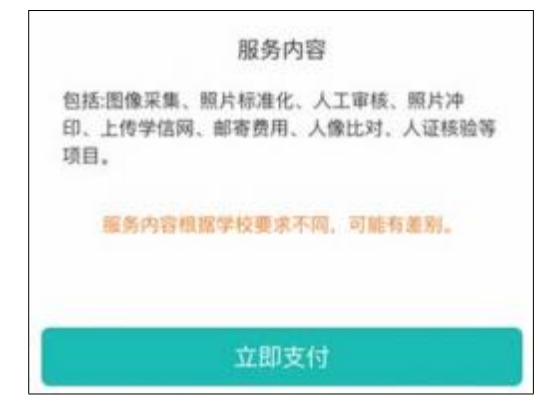

## 第八步: 阅读拍照说明

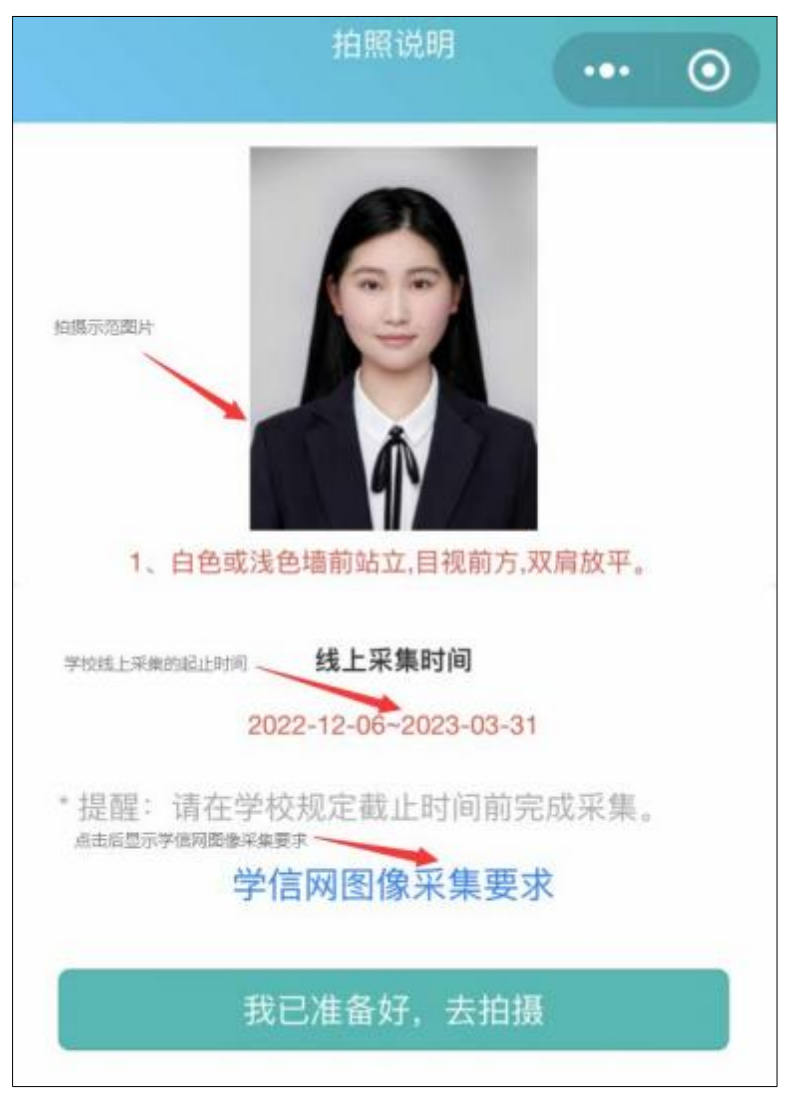

## 第九步: 获取手机摄像头拍摄权限

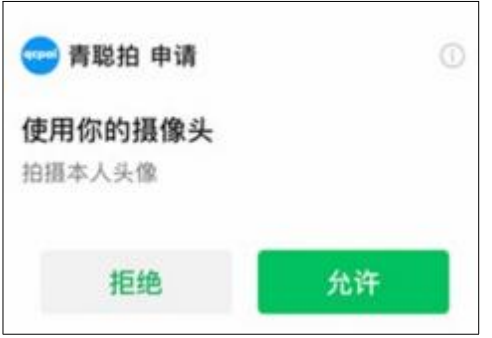

#### 第十步: 拍摄 就近选择专业相馆拍摄标准半身照

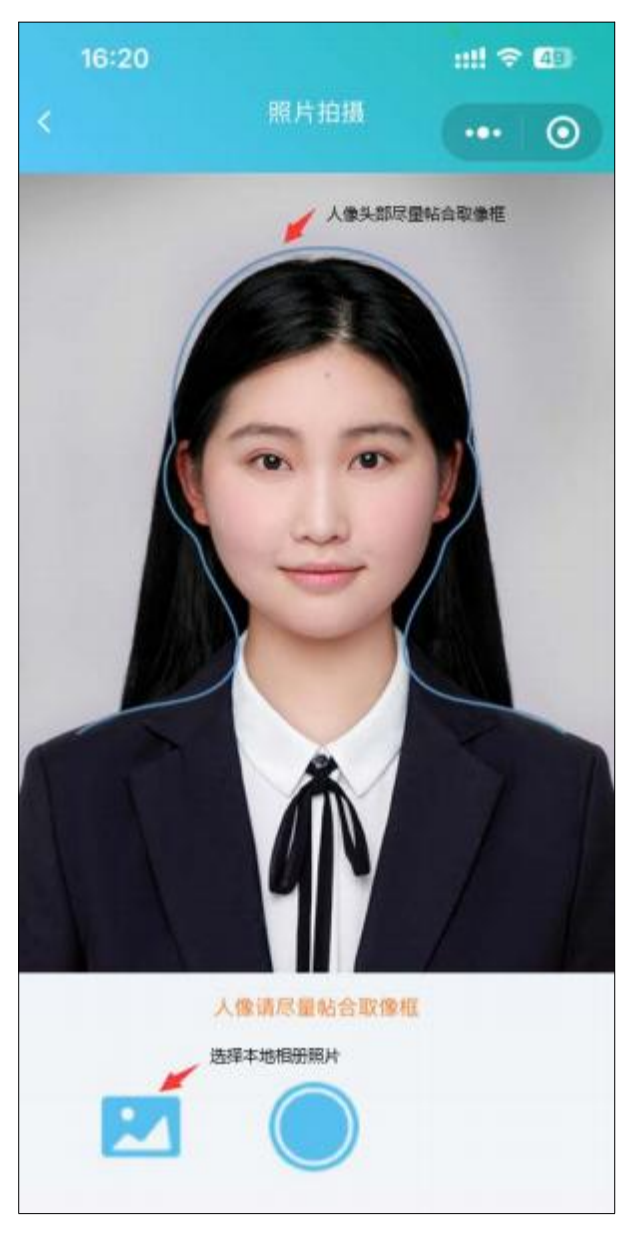

(取像范围如上图所示)

#### 上传本地照片制作要求:

浅蓝色背景,免冠正面像; 人像清晰,露眉毛、眼睛和双耳;可佩戴 不反光眼镜(不能为有色, 含隐形): 不佩戴饰物: 表情自然, 嘴唇闭合, 面部无高光。 严禁翻拍或扫描纸质照片,为保证真实性,不能美颜处理。

裁剪比例如上图所示: 宽 480~1350, 高 640~1800 像素; 文件大小 50K-1M, jpg 格式; 照片宽高比为 3:4最佳。

如使用专业相馆拍摄的证件照片, 上身取像请裁剪至胸口处。

#### 拍摄前注意事项

- \*着有领上衣,不能与背景色相同或相近
- \*头发不遮挡眉毛、眼睛及双耳
- \*不佩戴反光或有色眼镜(含隐形)
- \*背景为白色或浅色墙面,保持 1 米左右距离
- \*光线充足,面部无明显阴影 \*人脸左右居中, 目视前方镜头,双肩放平
- \*表情自然,嘴巴自然闭合
- \*不佩戴耳环、项链及头发饰物
- \*拍摄时保持摄像头清洁,相机镜头稳定

#### 光线说明

白天在室外自然光线下,人脸无阴影即可; 避免阳光直射或逆光拍摄; 夜晚室内光线较 暗,可以站在普通日光灯 (白光) 附近。 高阶方法: 1、人脸光线稍暗,可适当增加手 机摄像头曝光补偿,提高亮度;2 、用 LED 台 灯补光,不要离人脸太近,以免造成阴影。

#### 拍摄后照片确认

\*人像脸部清晰,无阴影 \*人脸左右居中, 眼睛平视前方 \*头部及肩膀上身完整 \*姿势端正, 表情自然,嘴唇闭合 \*面部无遮挡,无高光过曝光 \*照片未经美颜处理, 改变相貌 \*不是自拍或纸质照片翻拍

## 第十一步:照片质量检测

照片不符合要求可免费重拍,每日限 3次照片标准化 (裁剪换背景) 操作。 当日超过制作次数限制,冷静期为 24 小时,才能再次操作。

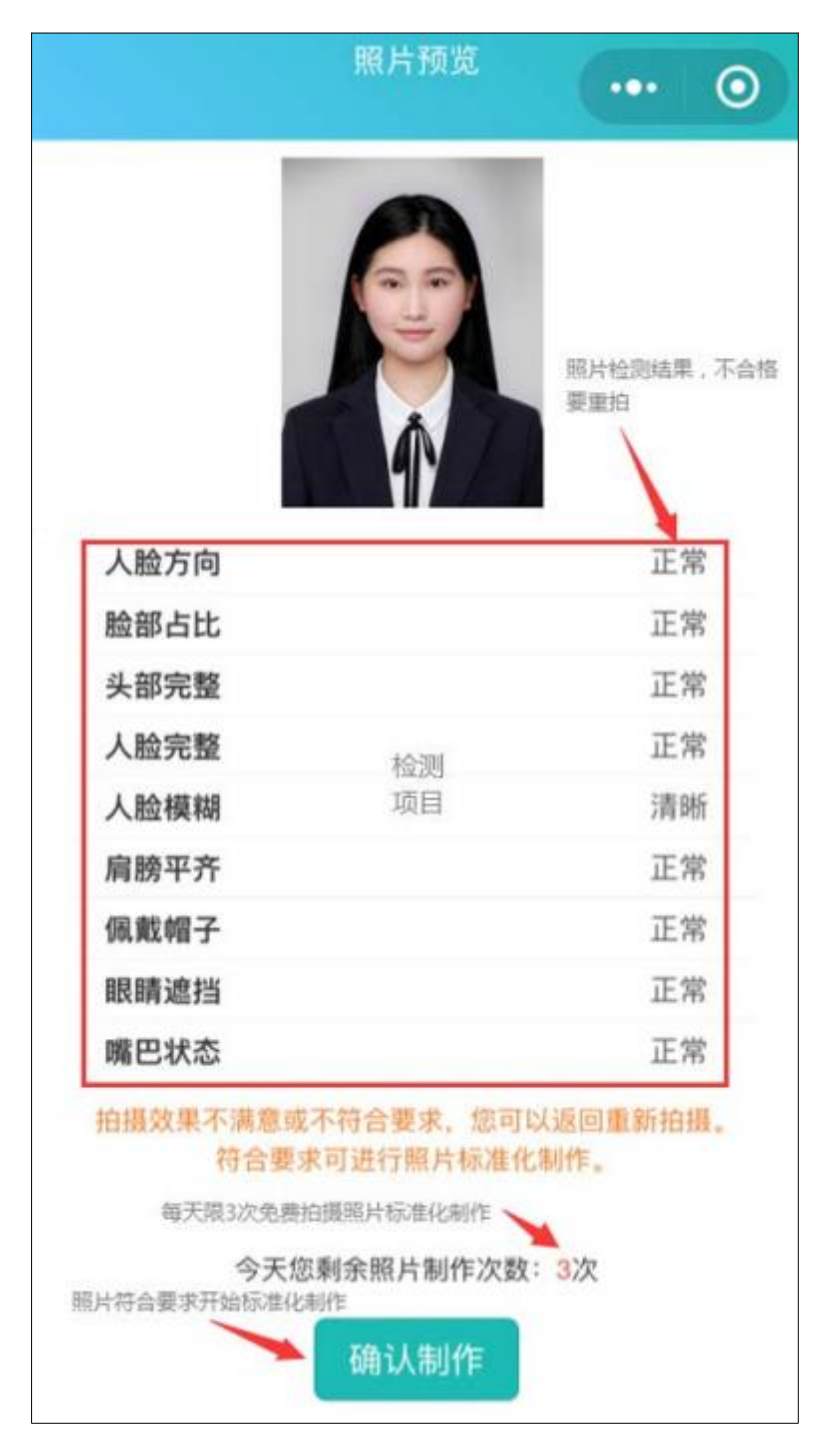

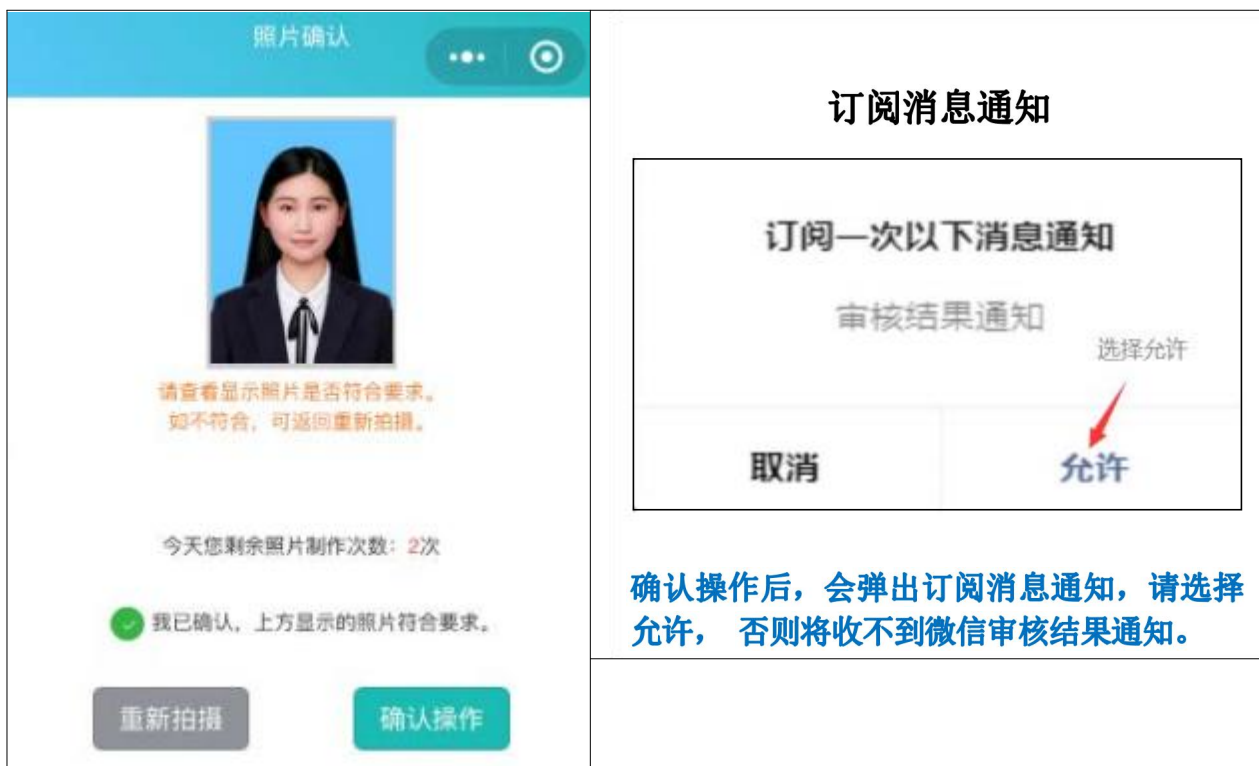

## 第十二步: 确认本次采集照片符合要求, 提交上传

### 第十三步:照片确认提交后,请等待人工审核结果。

收到微信通知"审核通过"即完成线上采集, "审核未通过"可进入小 程序免费重拍提交 (2 次)。

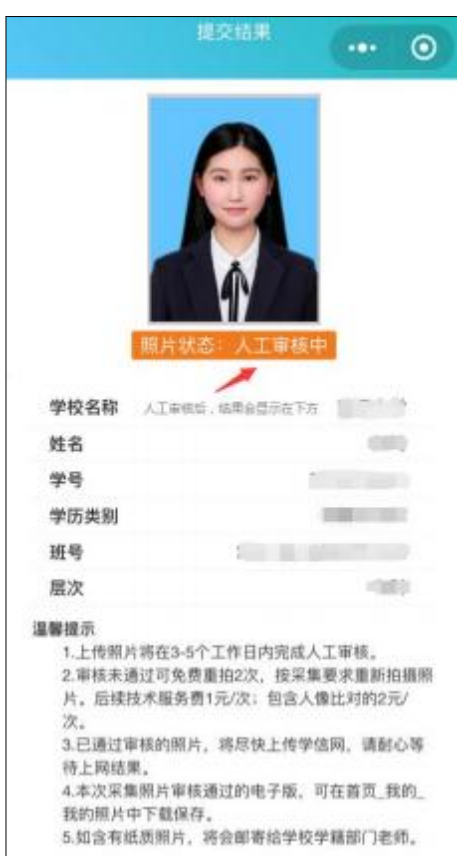

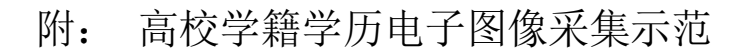

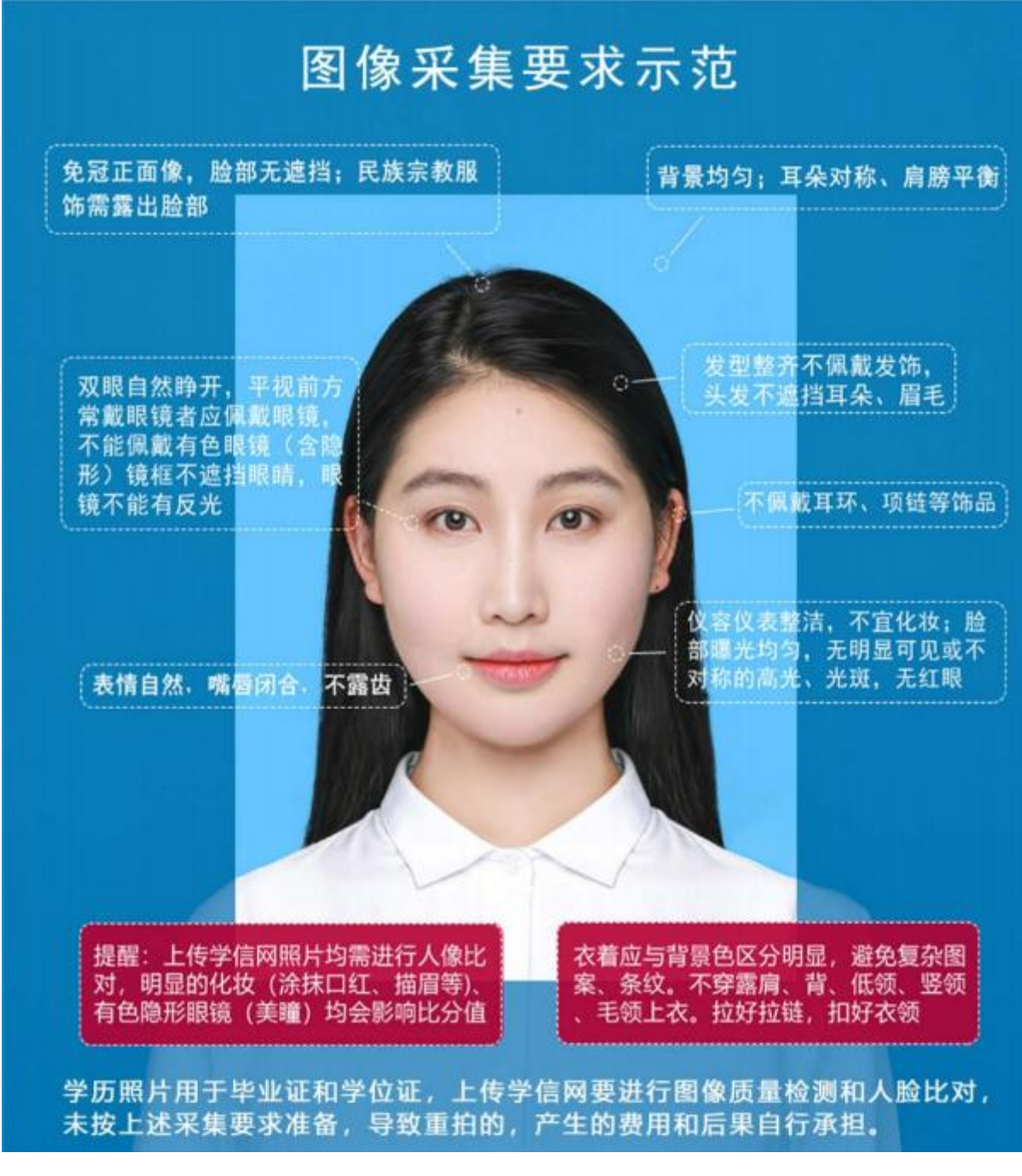

上图以教育部"教毕指[2017]99号 高等教育学历证书电子注 册图像采集规范及信息标准"文件为参考。